# Contenido

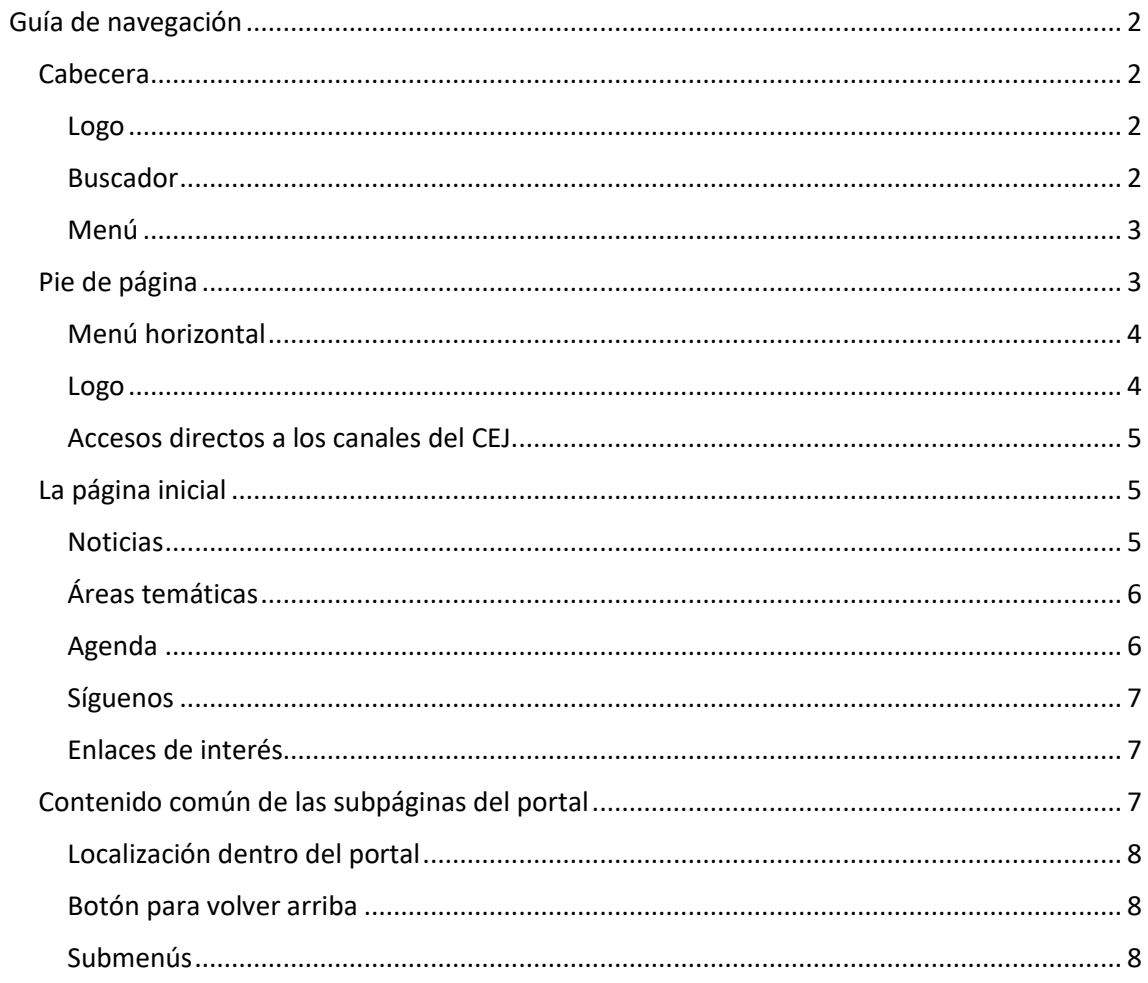

# <span id="page-1-0"></span>Guía de navegación

www.cej-mjusticia.es es el portal del Centro de Estudios Jurídicos. Se ha diseñado con una estructura de contenidos y un sistema de navegación basados en garantizar la facilidad de uso, comprensión y accesibilidad para todos los usuarios. En esta guía conocerá los recursos de navegación que se encuentran a su disposición dentro del portal web.

Todas las páginas del portal tienen dos secciones comunes, que serán descritas a continuación:

- La cabecera, en la parte superior de la página
- El pie de página, en la parte inferior de la página

#### <span id="page-1-1"></span>Cabecera

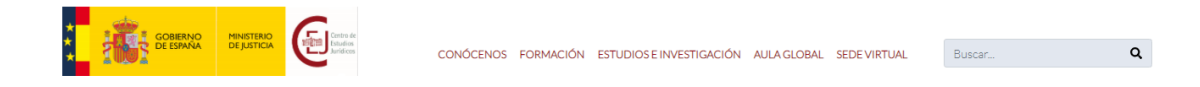

Esta sección aparece en la parte superior de la página. Contiene los siguientes elementos:

#### <span id="page-1-2"></span>Logo

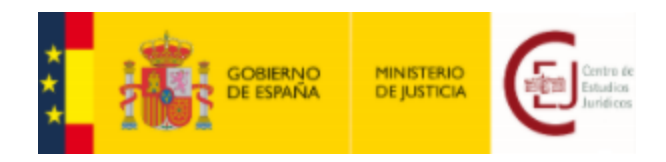

El logo del Ministerio de Justicia y del Centro de Estudios Jurídicos se muestra en la parte superior izquierda de la ventana. Haga clic en él en cualquier momento para volver a la página inicial del portal web.

#### <span id="page-1-3"></span>Buscador

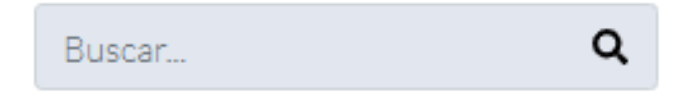

Esta herramienta le permite buscar información dentro del portal web.

El buscador se muestra en la parte superior derecha de la ventana. Escriba el texto que desea buscar y haga clic en el botón de la lupa para mostrar los resultados de la búsqueda.

<span id="page-2-0"></span>Menú

### CONÓCENOS FORMACIÓN ESTUDIOS E INVESTIGACIÓN AULA GLOBAL SEDE VIRTUAL

A través de este menú podrá acceder a diferentes áreas del portal web. Se incluyen los siguientes apartados:

- **Conócenos**. Este apartado contiene toda la información relacionada con la institución: historia, organigrama, normativas y planificación, planificación estratégica y contacto.
- **Formación**. Este apartado contiene la información relacionada con los cursos de formación inicial, continua, internacional y abierta impartidos en el CEJ.
- **Estudios e Investigación**. Este apartado le permitirá acceder a la biblioteca y al repertorio jurídico científico del CEJ.
- **Aula Global**. Este apartado le permitirá acceder a la plataforma virtual de aprendizaje del CEJ. Se incluyen apartados de ayuda y preguntas más frecuentes.
- **Sede Virtual**. Este apartado le permitirá acceder a la sede virtual del CEJ, donde podrá realizar tramitaciones electrónicas.

Al hacer clic en uno de los apartados, se mostrará un submenú en donde se mostrarán enlaces. Haga clic en uno de ellos para acceder a la página deseada.

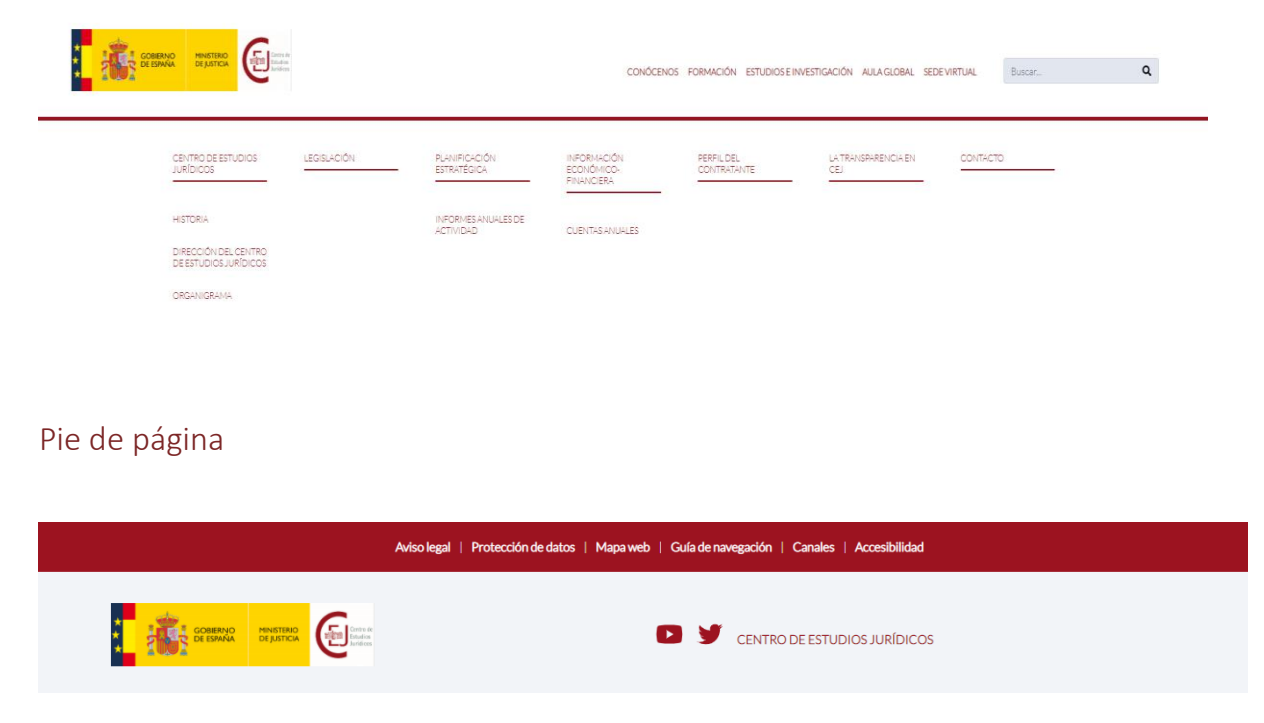

<span id="page-2-1"></span>Esta sección aparece en la parte inferior de la página. Contiene los siguientes elementos:

## <span id="page-3-0"></span>Menú horizontal

A través de este menú podrá acceder a las siguientes páginas:

- **Aviso Legal**. Esta página contiene toda la información de carácter legal aplicable en el uso del portal.
- **Protección de Datos**. Esta página contiene la información relacionada con la protección de datos personales, atendiendo a la normativa europea vigente.
- **Mapa Web**. Esta página contiene una lista estructurada del contenido del portal, dividido en apartados temáticos. Puede hacer clic en los enlaces mostrados para acceder directamente a una página específica del portal.
- **Guía de Navegación**. Esta página contiene una guía para ayudarle a navegar por el contenido del portal.
- **Canales**. Esta página contiene los canales que el CEJ dispone para mantenerse en contacto con la ciudadanía (Twitter y YouTube).
- **Enlaces de Interés**. Esta página le permite acceder a los portales de otras instituciones relacionadas con el CEJ.
- **Accesibilidad**. Está página contiene instrucciones para garantizar la accesibilidad al portal a las personas, independientemente de su condición física, entorno, y dispositivo de acceso. Se incluyen referencias como teclas de acceso rápido y cambio de tamaño y color del texto.

#### <span id="page-3-1"></span>Logo

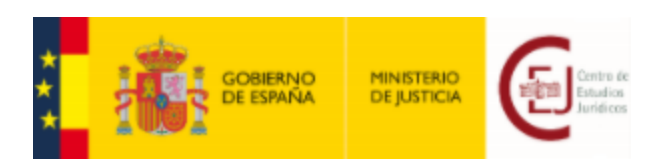

El logo del Ministerio de Justicia y del Centro de Estudios Jurídicos se muestra en la parte inferior izquierda de la ventana. Haga clic en él en cualquier momento para volver a la página inicial del portal web.

#### <span id="page-4-0"></span>Accesos directos a los canales del CEJ

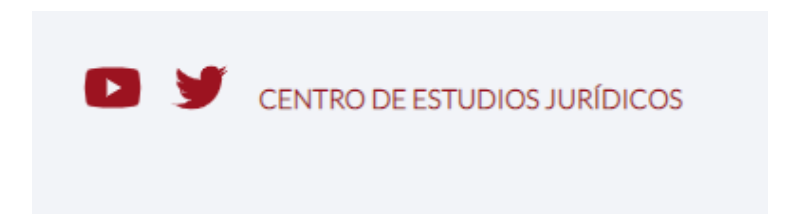

Haga clic en los iconos  $\begin{array}{c} \bullet \\ \bullet \end{array}$  y situados debajo del menú horizontal para acceder a las cuentas de YouTube y Twitter del CEJ, respectivamente.

#### <span id="page-4-1"></span>La página inicial

A continuación, se describirá el contenido de la página inicial del portal. Recuerde que mientras navegue por el portal, puede hacer clic en el logo situado en la parte superior izquierda de la pantalla para volver a esta página.

### <span id="page-4-2"></span>**Noticias**

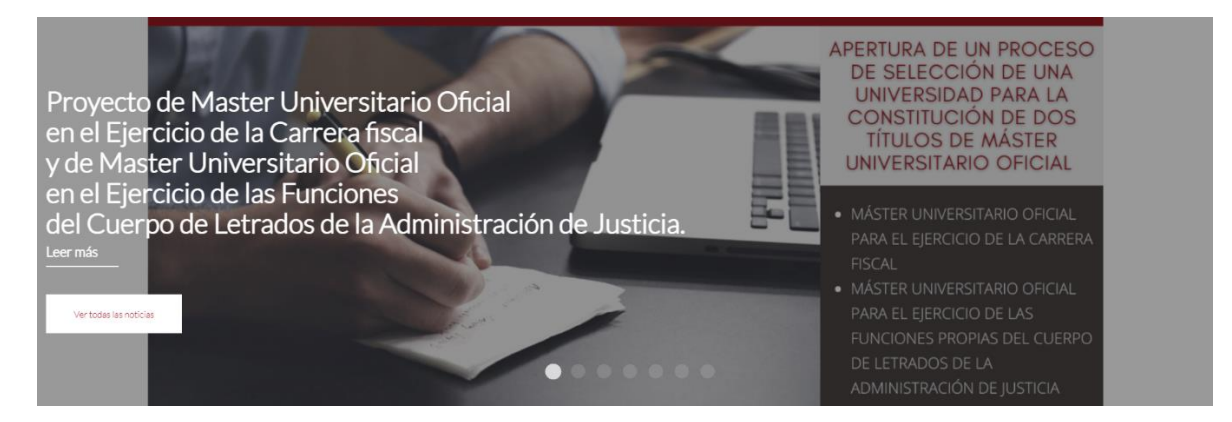

En este apartado se muestra una lista con las noticias destacadas del CEJ. Mantenga clic izquierdo y arrastre la imagen para navegar por la lista, o bien haga clic en uno de los círculos en la parte inferior del apartado para acceder a una noticia específica de la lista.

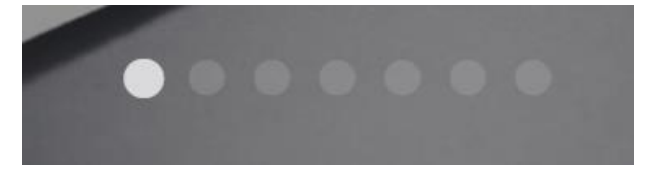

También se incluye un botón para mostrar todas las noticias del portal.

<span id="page-5-0"></span>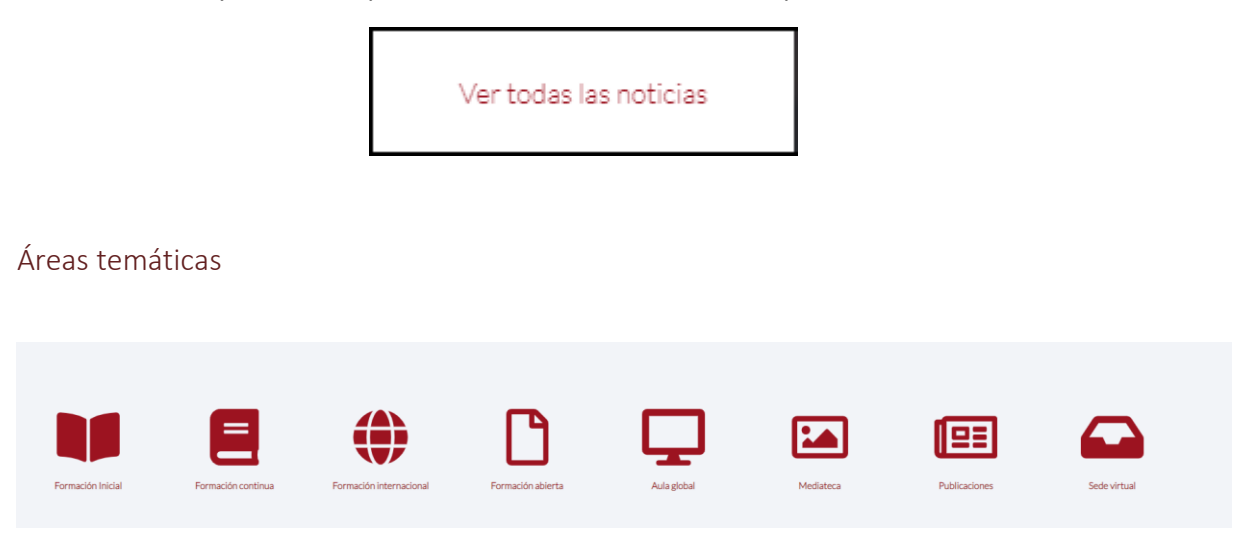

En este apartado se muestran las áreas temáticas que contiene el portal. Haga clic en una de ellas para acceder a la página correspondiente.

## <span id="page-5-1"></span>Agenda

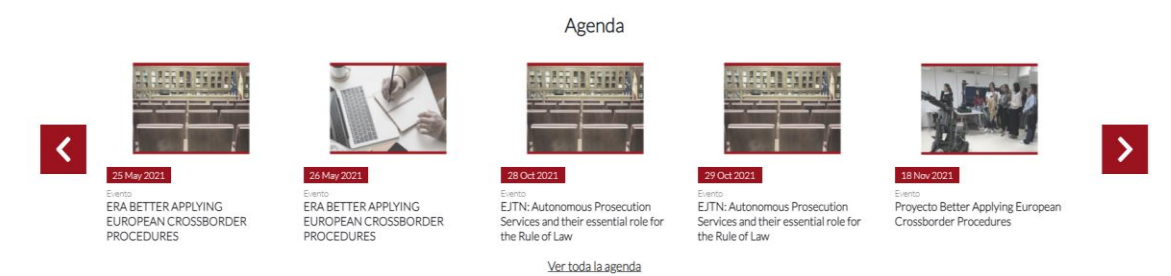

En este apartado se muestran los eventos próximos en los cuales el CEJ participa. Utilice los botones '<' y '>' para navegar entre ellos. También puede hacer clic en el enlace "Ver toda la agenda" situado en la parte inferior del apartado para mostrar un calendario con todos los eventos.

# Agenda

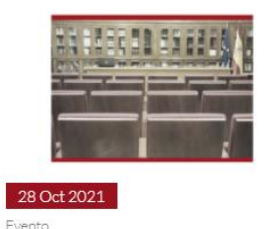

EJTN: Autonomous Prosecution Services and their essential role for the Rule of Law

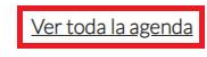

#### <span id="page-6-0"></span>Síguenos

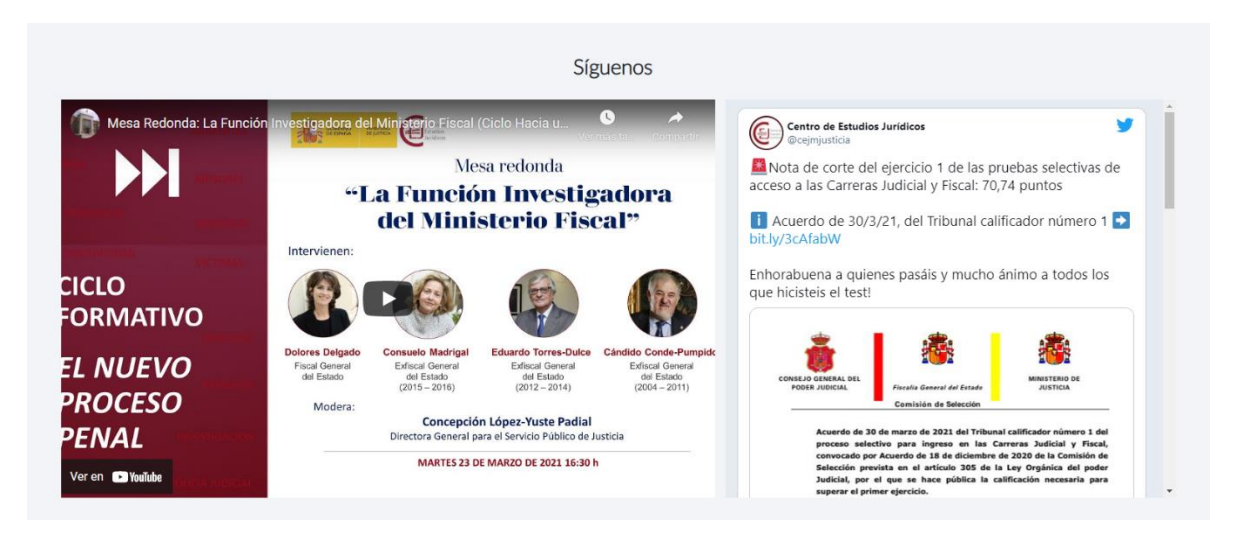

En este apartado se encuentra contenido destacado de los canales de comunicación del CEJ. En la parte izquierda encontrará un vídeo del canal de YouTube, y en la parte derecha una lista de tweets de la cuenta de Twitter.

## <span id="page-6-1"></span>Enlaces de interés

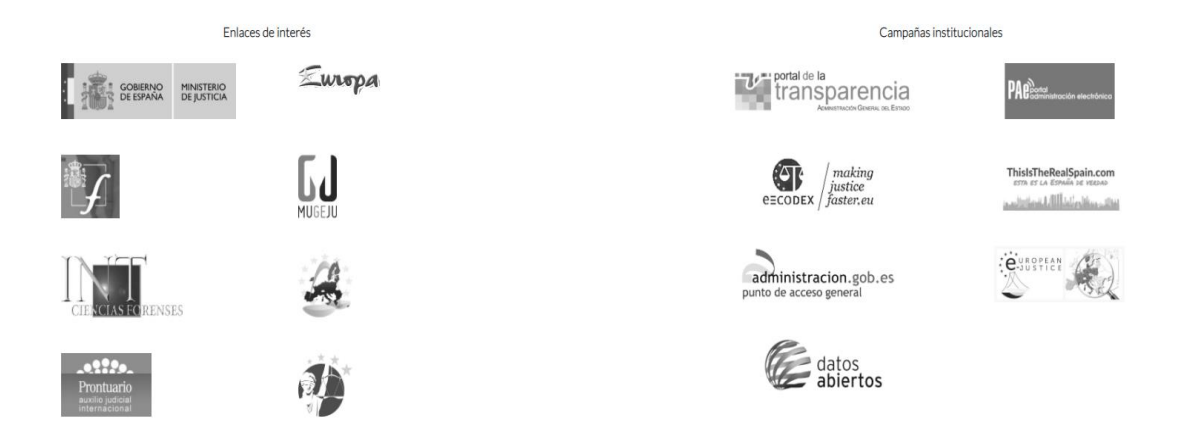

En este apartado se muestran enlaces a diferentes instituciones y campañas institucionales relacionadas con el CEJ. Haga clic en uno de los iconos para acceder a la página web correspondiente, fuera de este portal web.

# <span id="page-6-2"></span>Contenido común de las subpáginas del portal

A continuación, se describen algunos elementos comunes que aparecen en las páginas del portal web.

<span id="page-7-0"></span>Localización dentro del portal

# Inicio / Formación Inicial / Letrados De La Administración De Justicia Formación Inicial

En la parte superior izquierda de la ventana se muestra un encabezado que identifica su localización en el portal, y el recorrido hecho hasta la página que se está visualizando. El texto marcado en negrita es la página actual, mientras que el texto no marcado especifica las páginas anteriores a la actual. Puede hacer clic en una de las páginas anteriores para acceder a ella automáticamente.

<span id="page-7-1"></span>Botón para volver arriba

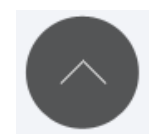

Cuando avance hacia abajo dentro de una página, se mostrará un botón en la parte inferior derecha. Haga clic en él para volver automáticamente al principio de la página en la que se encuentra.

<span id="page-7-2"></span>Submenús

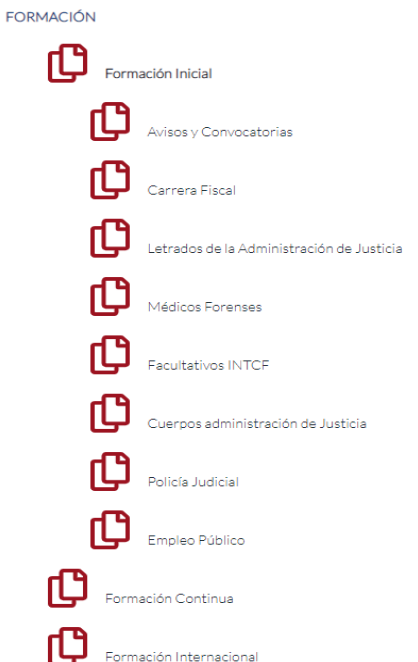

En la parte izquierda de la ventana, se mostrará una lista con las páginas asociadas al apartado en el que se encuentra actualmente. Haga clic en uno de los elementos de la lista para acceder a la página específica.